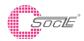

# Dust sensor GP2Y1014AU0F Application Notes

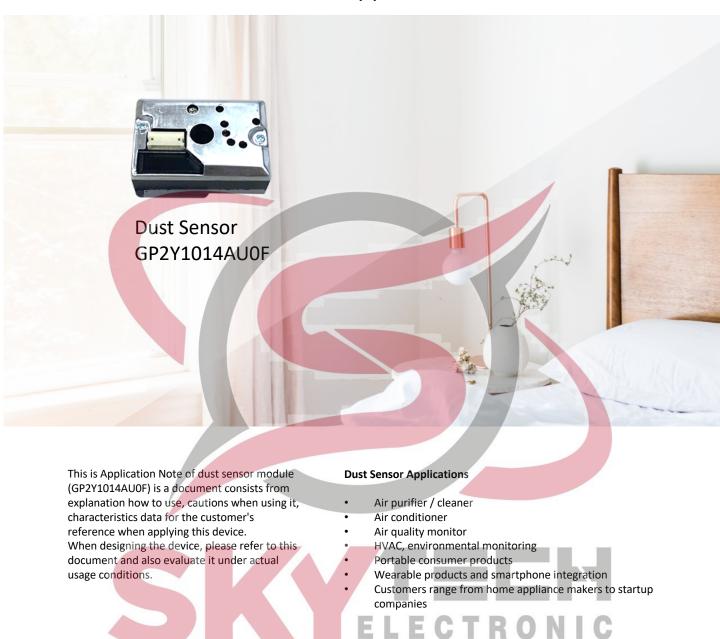

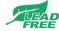

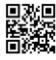

## 1.概述 Overview

這是灰塵傳感器模塊的應用說明(GP2Y1014AU0F)是一個文件,包括說明如何使用,使用時的注意事項,特徵數據,供客戶在使用本設備時參考。

在設計設備時,請參閱此文檔,並在實際使用條件下進行評估。

This is Application Note of dust sensor module (GP2Y1020AU0F) is a document consists from explanation how to use, cautions when using it, characteristics data for the customer's reference when applying this device.

When designing the device, please refer to this document and also evaluate it under actual usage conditions.

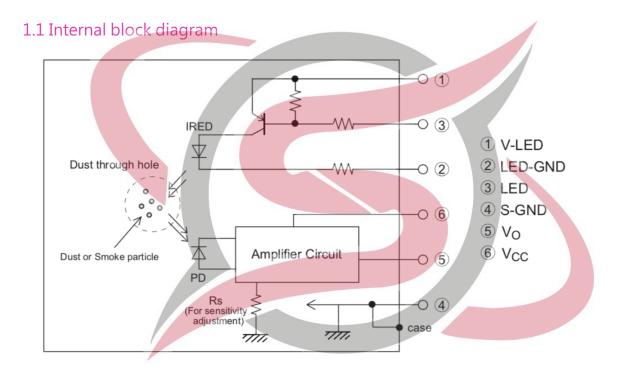

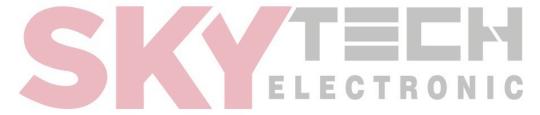

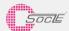

### 1.2 原理 Principle

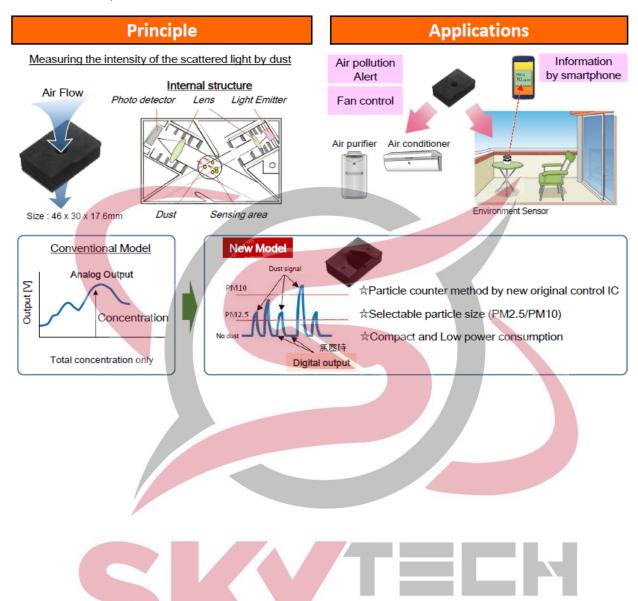

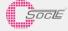

### 1.3 Example of system connection

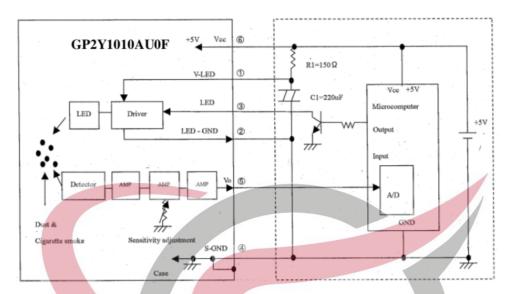

- Resister, R1=150 Ω and capacitor, C1=220uF mentioned above is required for pulse drive of the LED of GP2Y1010AU. Please use the ones with the above mentioned constants. Without these components, the device does not work.
- As input conditions of the LED terminal, please apply LED drive conditions mentioned in Electro-optical characteristics chart of the specification. When it is impossible to apply those conditions, please make it within the recommended input conditions mentioned in the specification. When the LED is driven under the condition beyond the specification, characteristics of the device will be affected. Please refer to 7-2 LED operation data.

(T (Cycle) - Vo (Output voltage), Pw (Pulse width) - Vo (Output voltage)).

| Parameter   | Symbol | Specified | Recommended | Unit |
|-------------|--------|-----------|-------------|------|
|             |        | condition | condition   |      |
| Pulse cycle | T.     | 10        | 10±1        | ms   |
| Pulse width | Pw.    | 0.32      | 0.32±0.02ms | ms . |

## Sampling timing of output pulse

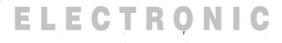

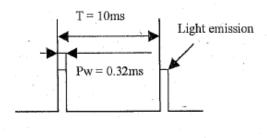

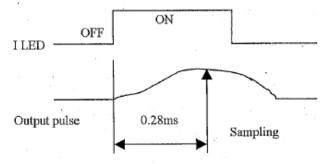

 Time required for the device to be ready to detect dust from when the system is turned on is less than 1 sec. Since GP2Y1010AU does not have peak hold circuit, the time is shorter

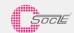

### 1.4 注意事项 Note in the use

★為了降低積灰的影響,傳感器需要垂直放置。
Please mount the devices so that printed model name on the devices to be in upper side to minimize the affect of dust sticking.

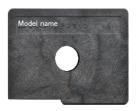

- ★為了避免太陽光等外部光源的影響,印字的一面需要超內側放置。
  Please mount the device so that a plane with the print to face inside of the system to minimize the affect of disturbance light
- ★為了測定房間內的空氣質量,需要有能夠讓空氣進去傳感器感應孔的簡單氣流。 A simple airflow that takes air in the sensor hole is necessary to measure the atmosphere of the room.

★為了防止絲狀灰塵或大顆粒灰塵<mark>進入傳感器內部積存,推薦在</mark>灰塵的通過孔(感應孔)的前<mark>面設</mark>置小孔徑過濾泡棉。

Please consider the structure and the mechanism of the equipment so that big dust (string dust, etc.) should not enter the inside of the sensor. The installation of a coarse moltfilter in front of dust through hole is effective for the capture of big dust.

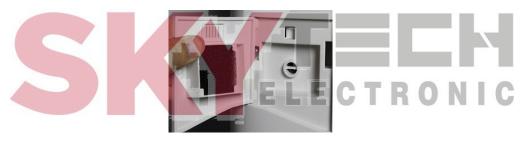

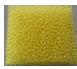

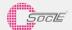

### 1.5 治县 Measure tool

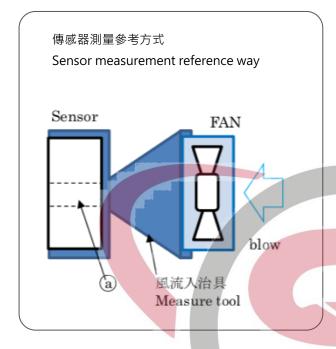

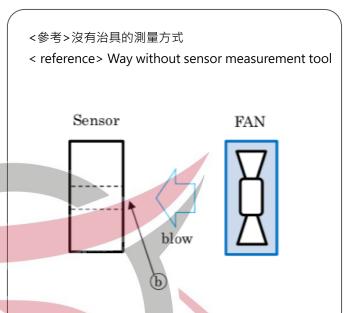

## 1.6 建議風速 Recommended wind speed

• 0.1 - 4.0 m/s

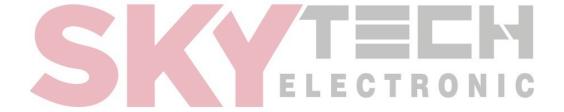

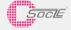

### 2.其他 Other

#### 2.1設置方法 The installation method

- 當光線通過打印面上的灰塵通孔時,傳感器輸出可能會受到影響。
- 為了減少外部光線的影響,請將傳感器的打印面朝向設備內部。
- 如果可以確保進氣口有風,即使進氣口朝上下左右,也可以毫無問題地測量。
- 請考慮設備的結構,使大灰塵不容易進入傳感器內部。在灰塵傳感器通孔前安裝粗網過濾器可有效過濾大灰塵。
- There is a case that the sensor output may be affected when outer-light comes through dust through hole on the printed side.
- In order to make it less susceptible to external light, please place the sensor's print side facing the inside of the equipment you are using.
- The direction of the sensor itself can be measured without problems if the air intake can be secured even if the intake port faces up, down, left, or right.
- Please consider the structure and the mechanism of the equipment so that big dust should not enter the inside of the sensor. The installation of a coarse mesh filter in front of dust through hole is effective for the capture of big dust.

### 2.2拆解模組Disassemble of this module

請勿拆卸本產品。拆卸後,即使組裝,也可能無法滿足原本規格值

Don't disassemble the module. Sharp will not guarantee the specification even after re-assebling.

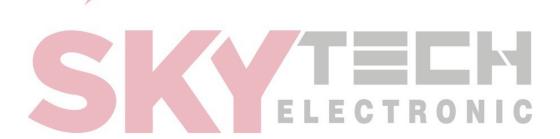

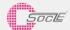

## 3.1 Detection of dust and cigarette smoke

### Distinguishing between dust and cigarette smoke

In general, cigarette smoke consists of highly dense small particles and is diffusing while moving slowly. On the other hands, dust is big, density is low and it comes periodically into the detection area. As on the below chart, cigarette smoke can be detected & the sensor can make detection output continuously. But the output when detecting dust becomes intermittent. Therefore, by reading a transition of the sensor output (pulse output synchronized to the LED emission) during a certain time period by microcomputer, the system can distinguish;

- (a) No dust
- (b) Cigarette smoke exists
- (c) Dust exists

And the system can also detect how much air is polluted.

Since the conventional models have the peak-hold circuit and time constant is big, response time (rise/fall time) is long and it may difficult to detect sporadic dust sometimes.

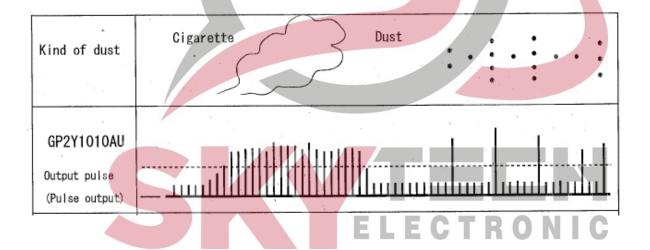

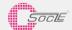

## 3.2 LED operation data

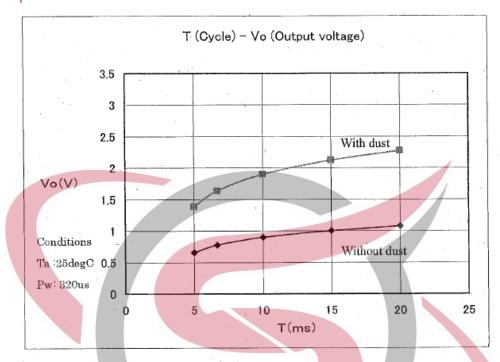

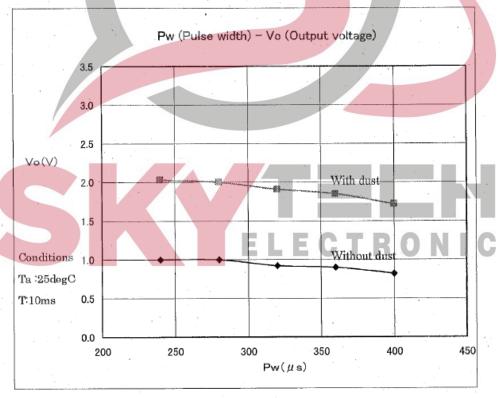

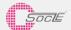

## 3.3 Power supply voltage vs Output Vlotage

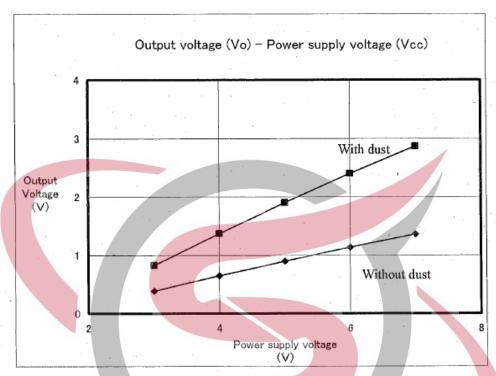

### 7-4 Ambient temperature vs Output Voltage

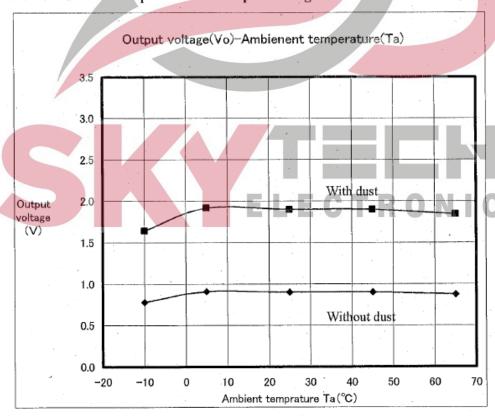

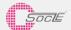

### 4. Demo Kits介紹

### 4.1. Getting Started with Arduino

The Arduino Software (IDE) allows you to write programs and upload them to your board. Below we use Arduino 2560 as an example:

1.Install the Arduino Desktop IDE: https://www.arduino.cc/en/Guide/HomePage
To get step-by-step instructions select one of the following link accordingly to your operating system.

Windows(https://www.arduino.cc/en/Guide/Windows)
Mac OS X(https://www.arduino.cc/en/Guide/MacOSX)

Linux(https://www.arduino.cc/en/Guide/Linux)

Portable IDE (Windows and Linux) (https://www.arduino.cc/en/Guide/PortableIDE)

(Reference: https://www.arduino.cc/en/Guide/HomePage)

2.Use your Arduino Mega 2560 on the Arduino Desktop IDE (https://www.arduino.cc/en/Guide/ArduinoMega2560)

#### 2.1 Connect your board

The USB connection with the PC is necessary to program the board and not just to power it up. The Mega2560 automatically draw power from either the USB or an external power supply. Connect the board to your computer using the USB cable. The green power LED (labelled PWR) should go on.

2.2 Open your first sketch and test

Open the LED blink example sketch: File > Examples >01.Basics > Blink.

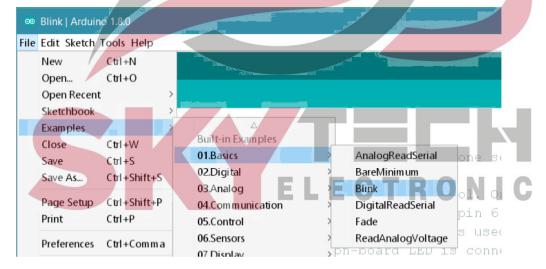

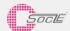

#### 2.3 Select your board type and port

You'll need to select the entry in the Tools > Board menu that corresponds to your Arduino or Genuino board. You have a Mega2560, therefore it has an ATmega2560 microcontroller, selected by default as processor.

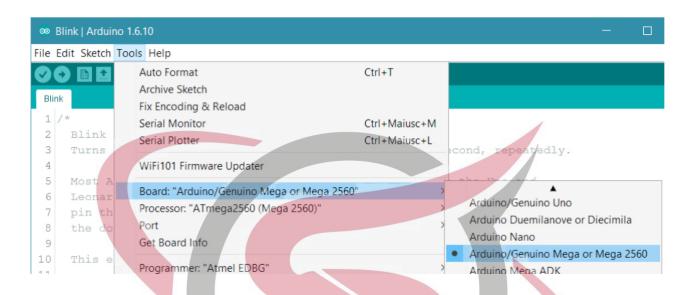

Select the serial device of the board from the Tools | Serial Port menu. This is likely to be COM3 or higher (COM1 and COM2 are usually reserved for hardware serial ports). To find out, you can disconnect your board and re-open the menu; the entry that disappears should be the Arduino or Genuino board. Reconnect the board and select that serial port.

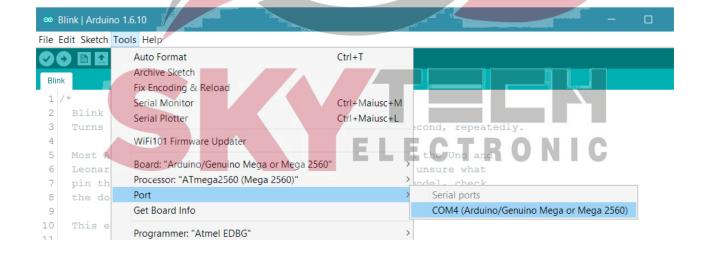

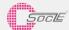

### 2.4 Upload the program

Now, simply click the "Upload" button in the environment. Wait a few seconds - you should see the RX and TX leds on the board flashing. If the upload is successful, the message "Done uploading." will appear in the status bar.

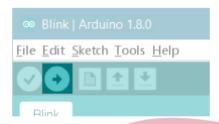

### 2.5 Run code

A few seconds after the upload finishes, you should see the pin 13 (L) LED on the board start to blink (in orange). If it does, congratulations! Your board is up-and-running.

- 1.Open file:
- 2.Connect Arduino
- 3.Upload the code

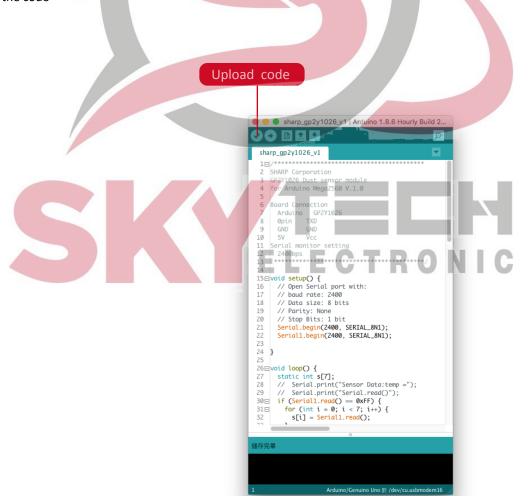

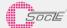

### 4.2. Connect sensor to Arduino

- Connect to sensor
- Open serial window
- Data show in serial window
- Set Baud rate to 2400 and you can see the data

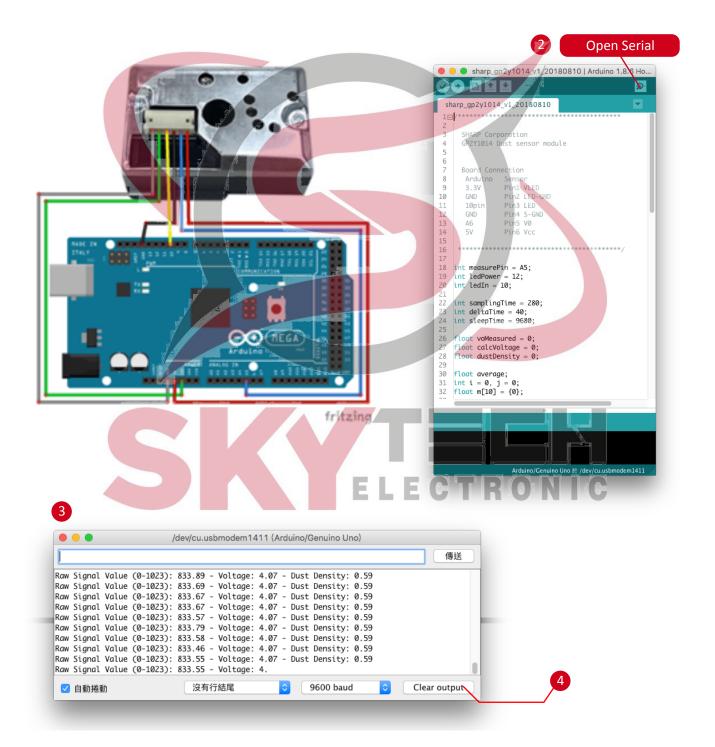

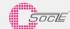

# Revision History 版本更新

| Version | Modification        | Date       |  |
|---------|---------------------|------------|--|
| V1.401  | 1st version release | 2018/10/01 |  |

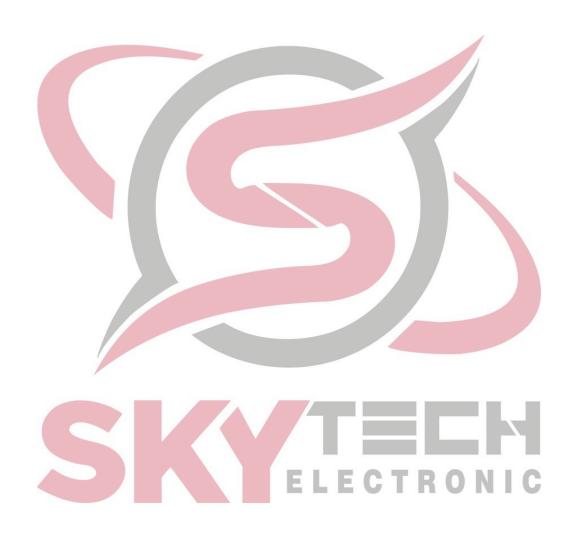

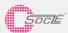

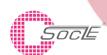

#### Headquarters

No.1, Innovation Road II, Hsinchu Science Park, Hsinchu 30076, Taiwan R.O.C

Phone: +886.3.5643166 Fax: +886.3.5633177

#### **Shanghai Office**

Room 505, Bulding4, No.123 Juli Road, Pudong,

Shanghai 201203 China

Phone: 021-68869895 / 021-68869189

#### Yokohama Office

3rd Tosho BLDG.6F 3-9-5 Shinyokohama, Kohoku-Ku

Yokohama, Kanagawa 222-0033, Japan

Phone: +81 45 471 5811 ext.512 Phone: +81 45 471 1051

1 Hone : 101 45 47 1 1051

#### **Taipei Office**

9F., No.32, Ji-Hu Rd., Nei-Hu Dist., Taipei 11492, Taiwan, R.O.C.

Phone: +886.2.22683466 Fax: +886.2.55697559

#### **Shenzhen Office**

No.2, 2nd Donghuan Road, 10th Yousong Industrial District, Longhua, Baoan, Shenzhen City, Guangdong Province, China

518109

Phone: +86 755 2812 8988

# ELECTRONIC

SPECIFICATIONS ARE SUBJECT TO CHANGE WITHOUT NOTICE.

Suggested applications (if any) are for standard use; See Important Restrictions for limitations on special applications. See Limited Warranty for SOCLE's product warranty.

The Limited Warranty is in lieu, and exclusive of, all other warranties, express or implied.

ALL EXPRESS AND IMPLIED WARRANTIES, INCLUDING THE WARRANTIES OF MERCHANTABILITY, FITNESS FOR USE AND FITNESS FOR A PARTICULAR PURPOSE, ARE SPECIFICALLY EXCLUDED. In no event will SOCLE be liable, or responsible in

any way, for any incidental or consequential economic or property damage.

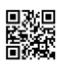